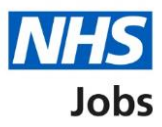

## <span id="page-0-0"></span>**How to complete an Inter Authority Transfer (IAT) check in NHS Jobs user guide**

This guide gives you instructions for how to complete an Inter Authority Transfer (IAT) check in the NHS Jobs service.

You'll need to check the applicant's IAT consent as part of their pre-employment checks.

An IAT is a process for moving an applicant's information from their old to their new NHS employer.

An IAT is ran between the NHS organisations ESR systems. Both organisations must opt into the automated IAT process in ESR.

To find out which roles can do this, go to the '**Roles and permissions**' link in the '**Help and information**' section of the [employer dashboard.](https://beta.jobs.nhs.uk/home)

# **Contents**

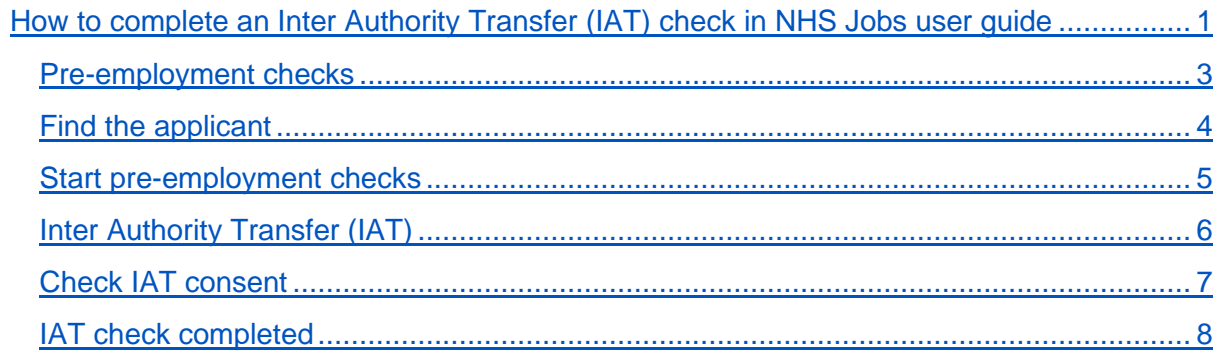

## <span id="page-2-0"></span>**Pre-employment checks**

This page gives you instructions for how to access an applicant's pre-employment checks.

**Important:** You must have an applicant who has accepted a conditional job offer and completed their pre-employment checks.

To access an applicant's pre-employment checks, complete the following step:

1. Select the ['Pre-employment checks'](#page-3-0) link.

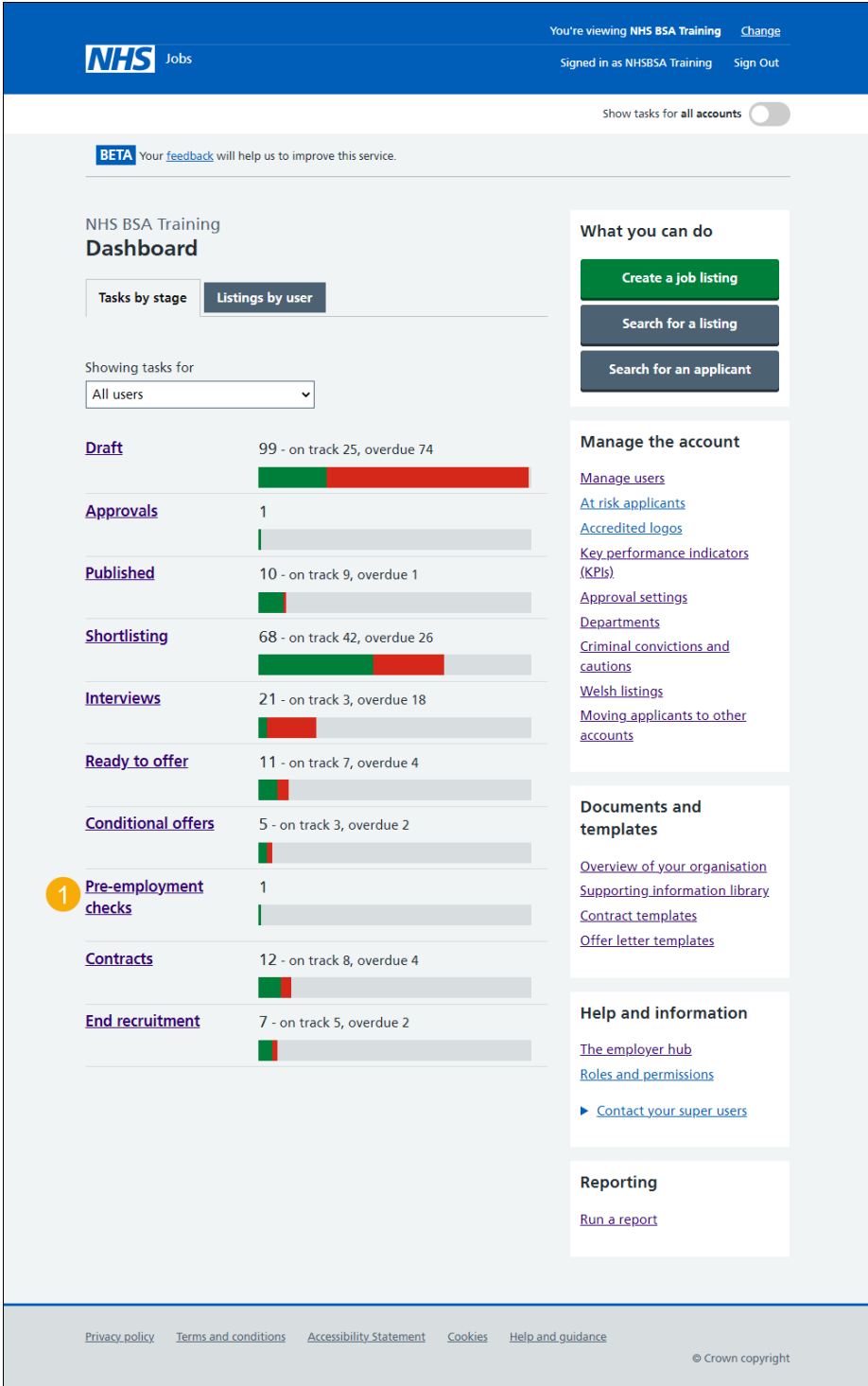

## <span id="page-3-0"></span>**Find the applicant**

This page gives you instructions for how to find the applicant to start their pre-employment checks.

To find the applicant to start their pre-employment checks, complete the following steps:

- **1.** Select the 'Applicant' link to view the applicant's details (optional).
- **2.** Select the 'Job title' link to view the job details (optional).
- **3.** Select the ['View checks or withdraw offer'](#page-4-0) link.

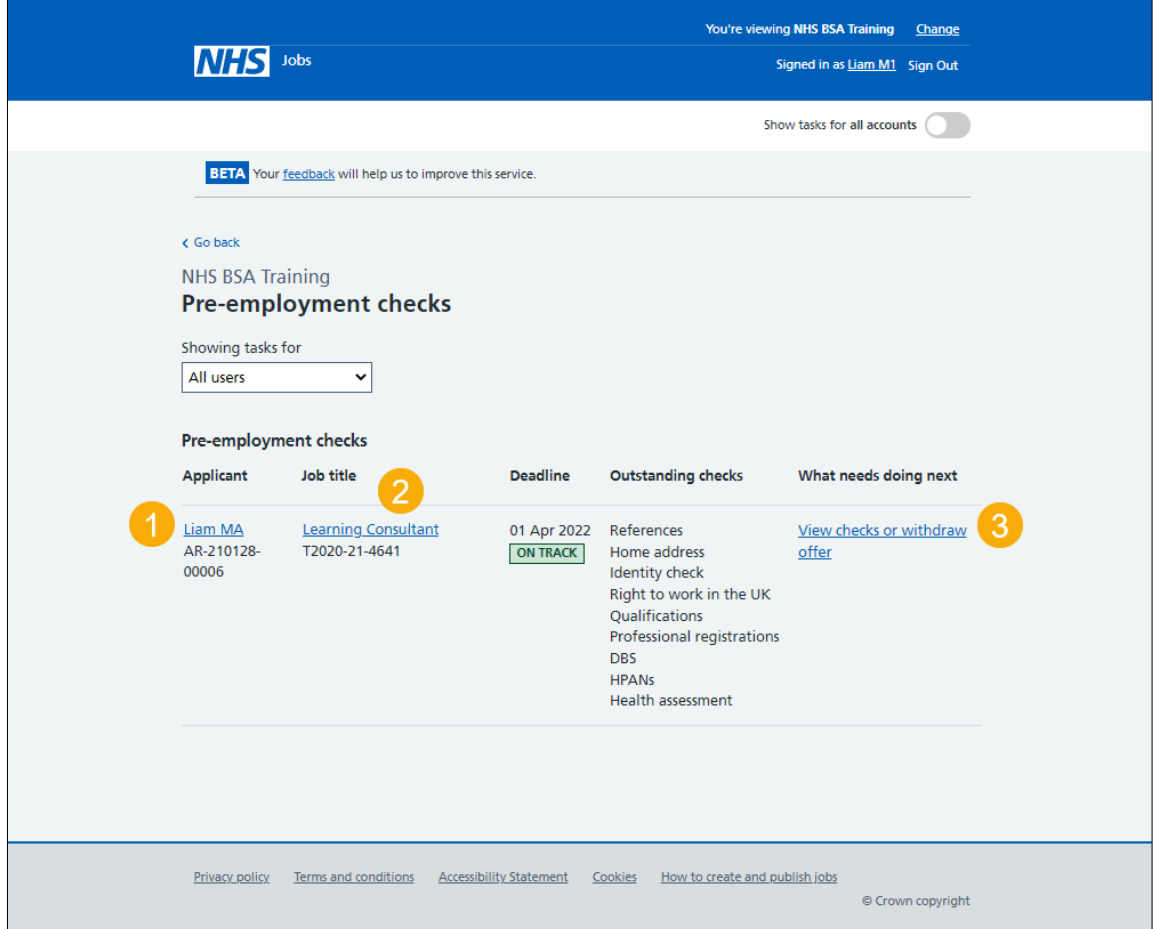

#### <span id="page-4-0"></span>**Start pre-employment checks**

This page gives you instructions for how to start the applicant's pre-employment checks.

To start the applicant's pre-employment checks, complete the following steps:

- **1.** Select an answer:
	- ['Check pre-employment checklist'](#page-5-0) or
	- 'Withdraw offer'
- **2.** Select the 'Continue' button.

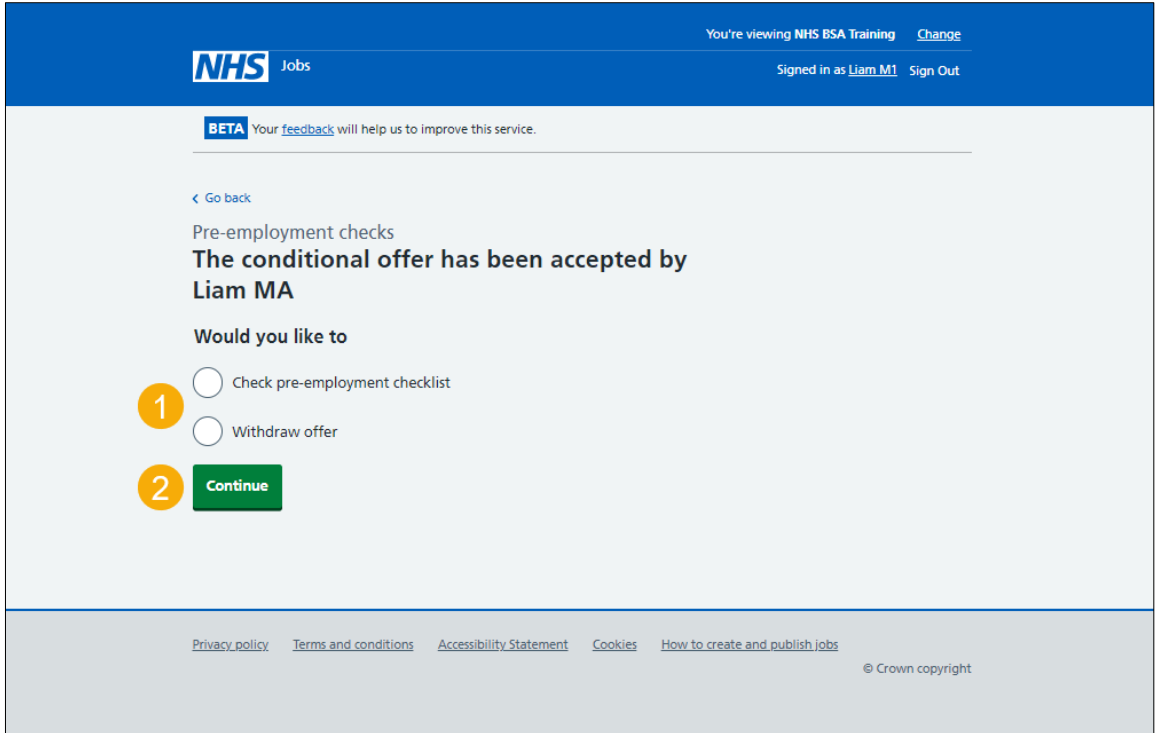

If you withdraw the applicant's job offer, you have reached the end of this user guide.

## <span id="page-5-0"></span>**Inter Authority Transfer (IAT)**

This page gives you instructions for how to check the applicant's IAT consent.

To check the applicant's IAT consent, complete the following step:

**1.** Select the ['Inter Authority Transfer \(IAT\)'](#page-6-0) link.

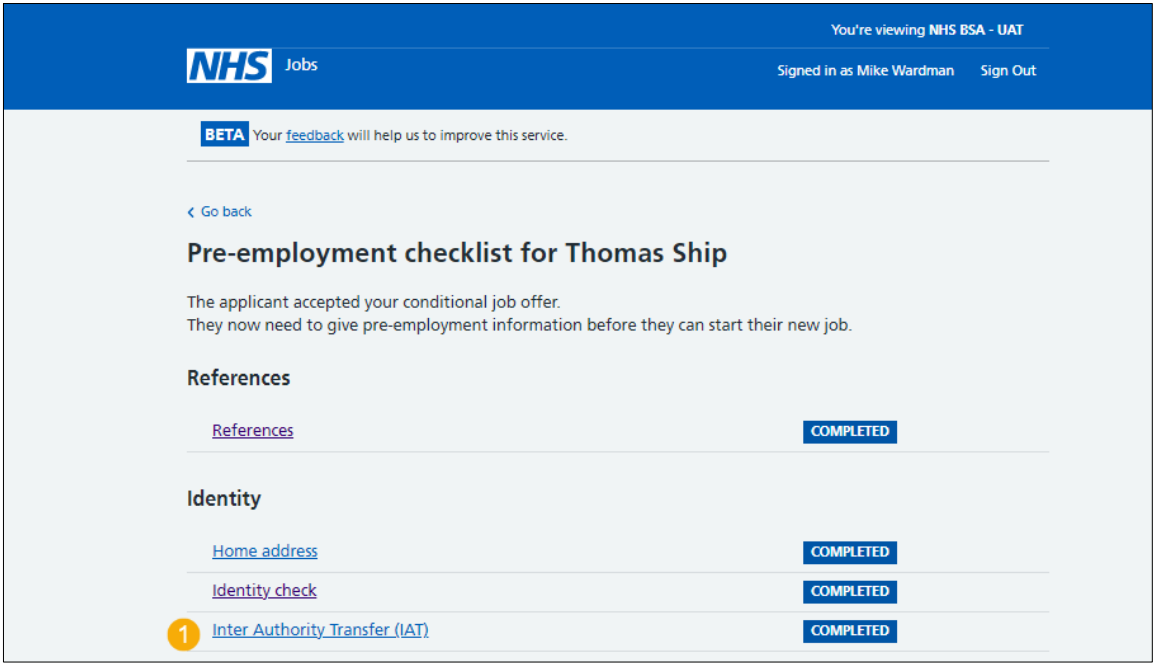

## <span id="page-6-0"></span>**Check IAT consent**

This page gives you instructions for how to check the applicant's IAT consent.

**Important:** Only the applicant's IAT response transfers from NHS Jobs to ESR. If they select 'Yes' to the transfer of their employment history. NHS Jobs transfer this consent to ESR, and the applicant records updated. If eligible, the IAT is ran within 30 minutes in ESR. If they select 'No' or 'Not applicable'. NHS Jobs transfer this consent to ESR, and the applicant records updated.

To check the applicant's IAT consent check, complete the following step:

1. Select the ['Continue'](#page-7-0) button.

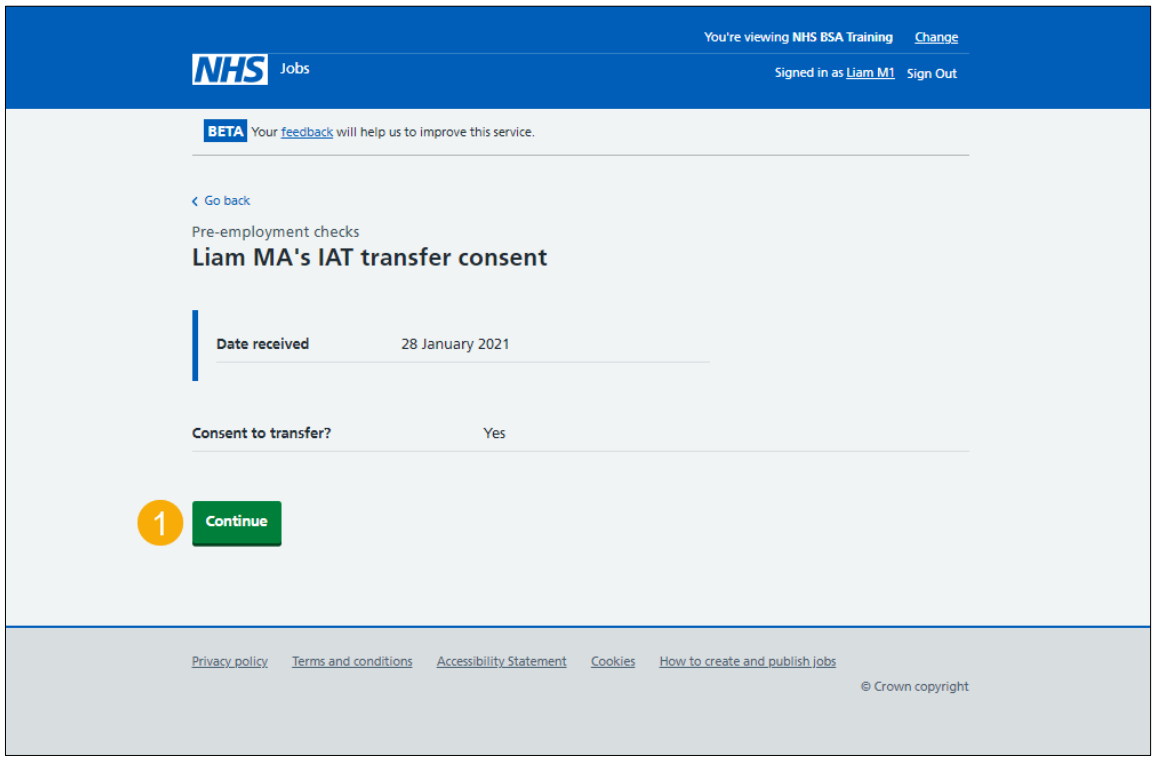

#### <span id="page-7-0"></span>**IAT check completed**

This page shows confirmation you have completed the applicant's IAT check.

To start another pre-employment check, complete the following step:

**1.** Select a pre-employment check link.

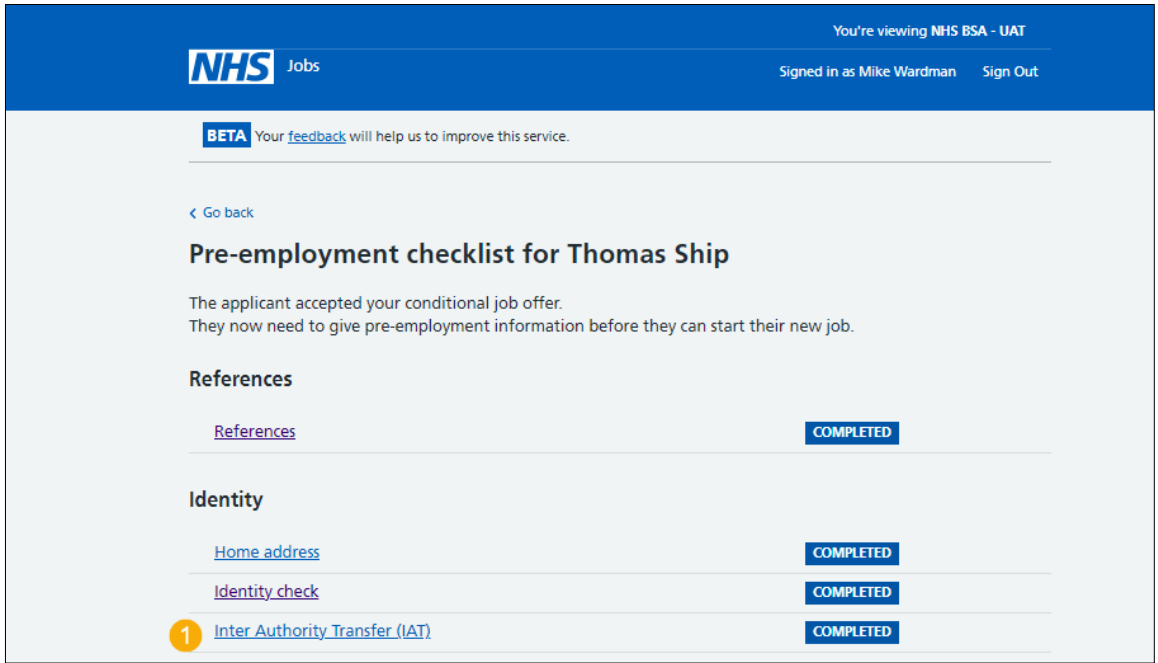

**Tip:** To find out how to complete a pre-employment check. Go to the '**Complete preemployment checks'** section of the ['Help and support for employers'](https://www.nhsbsa.nhs.uk/new-nhs-jobs-service/help-and-support-employers) webpage.

You've completed the applicant's IAT check and reached the end of this user guide.